# **Tutorial para abertura do processo de renovação no SEI.**

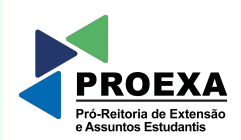

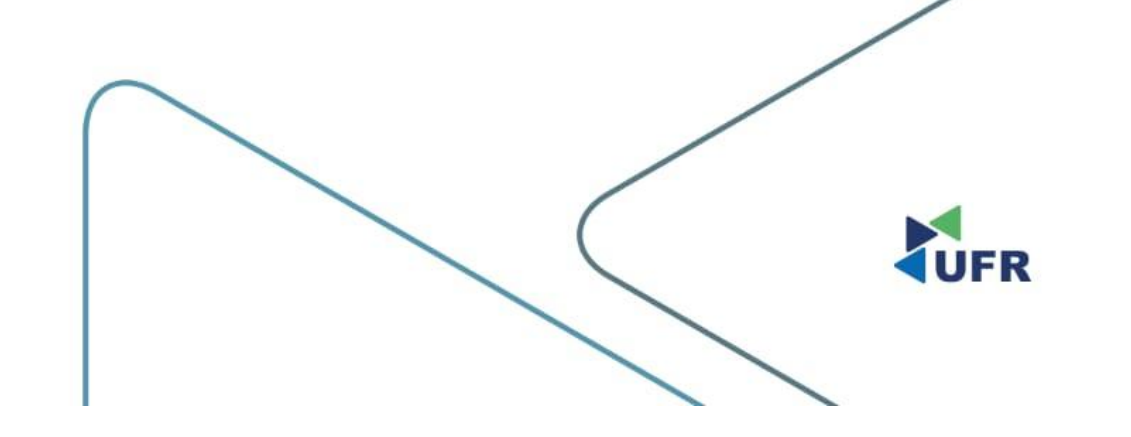

#### **1. Acesse o [SEI](https://sei.ufr.edu.br/sei/controlador_externo.php?acao=usuario_externo_logar&id_orgao_acesso_externo=0) como usuário externo;**

**seil** Acesso para Usuários Externos

**ENTRAR** 

Clique aqui para se cadastrar

Esqueci minha senha

 $\overline{\phantom{a}}$ E-mail Senha

UNIVERSIDADE FEDERAL DE RONDONÓPOLIS

Sistema Eletrônico de Informações

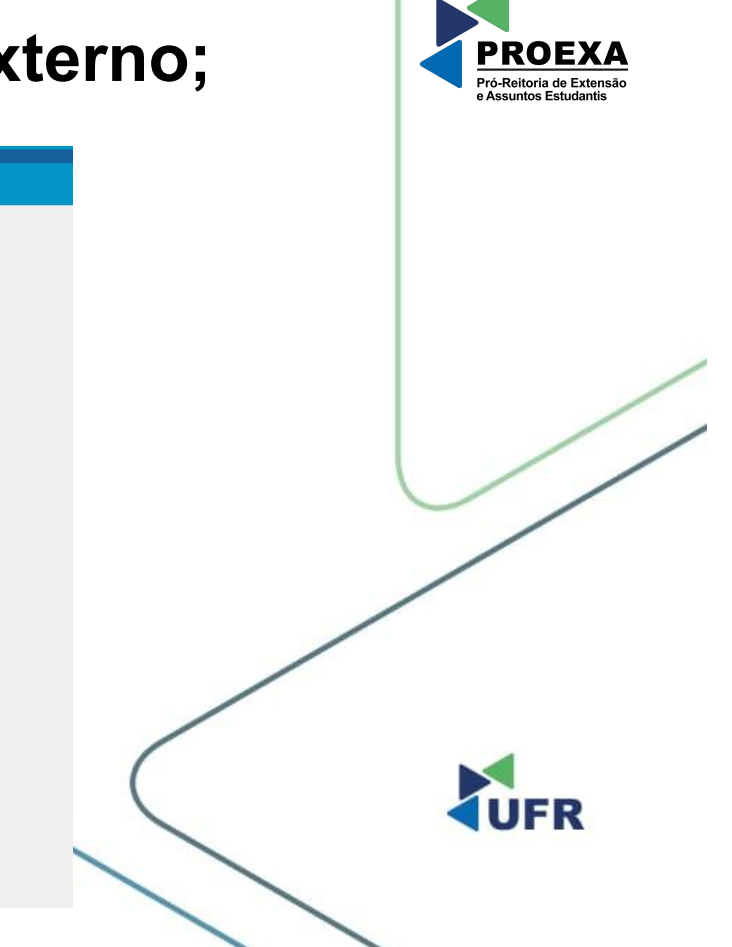

#### **2. No menu à esquerda, clique em "Processo Novo";**

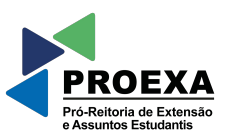

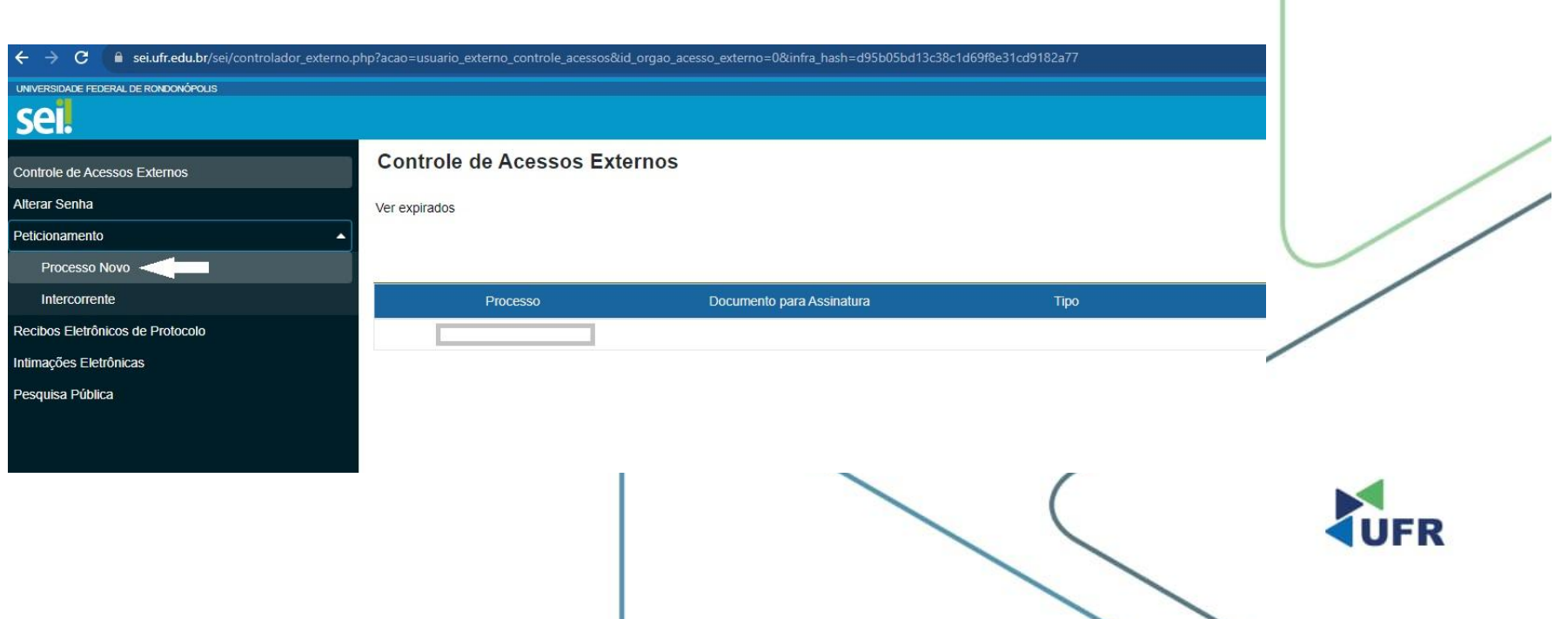

# **3. Escolha o tipo do processo;**

Em "Tipo do Processo", digite 'renovação' para buscar o processo: DAE/PROEXA: RENOVAÇÃO DO PROG. DE ASSIST. ESTUDANTIL (PERMANÊNCIA, MORADIA, ALIMENTAÇÃO E PBP/MEC).

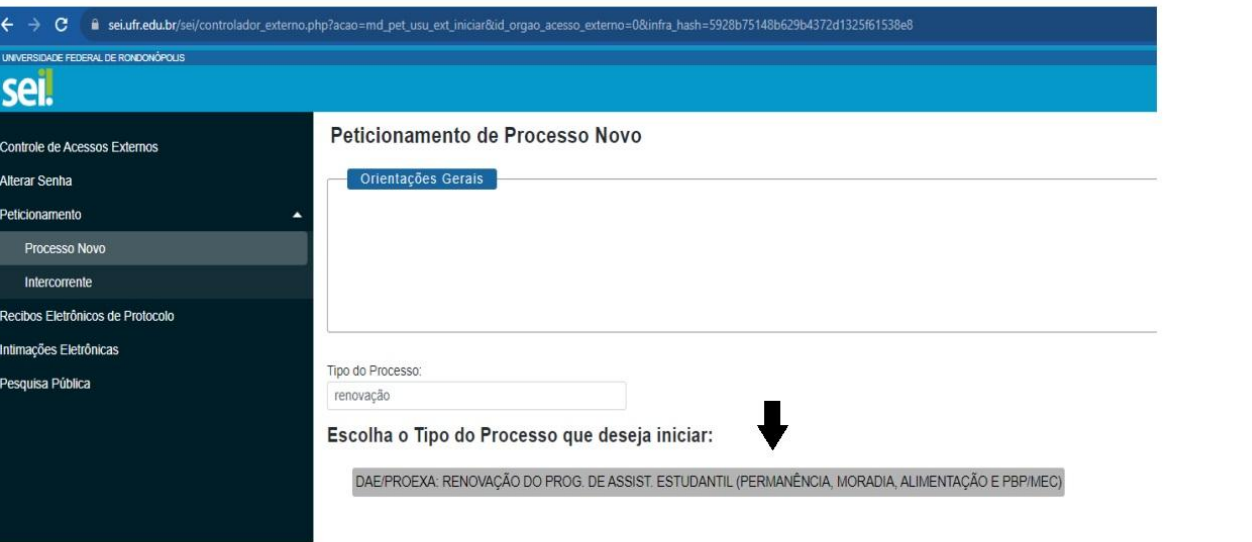

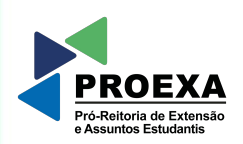

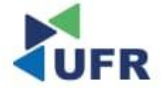

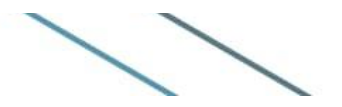

# **4. Acessar o formulário;**

Em 'Documento Principal', clique em: PROEXA: RENOVAÇÃO ASSISTÊNCIA ESTUDANTIL, para editar o conteúdo do formulário.

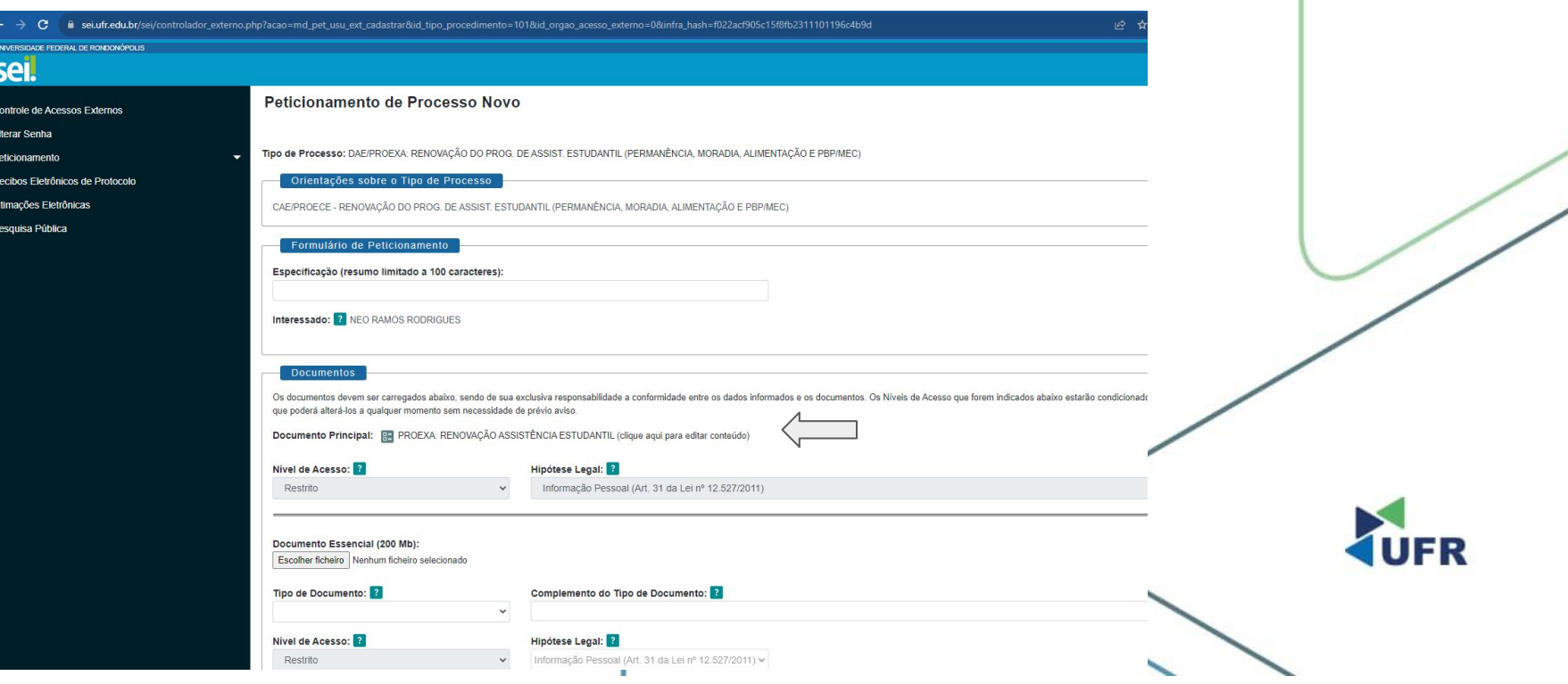

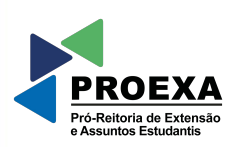

# **5. Edite o conteúdo do formulário e SALVE as alterações;**

**IDENTIFICAÇÃO:** Nome: Curso: Matricula/RGA CPF: Telefone F-mail:

2. Tipo de Auxílio Recebido: () Auxílio Permanência () Auxilio-Alimentação () Auxilio Moradia () PBP/MEC

3. Desempenho Acadêmico:

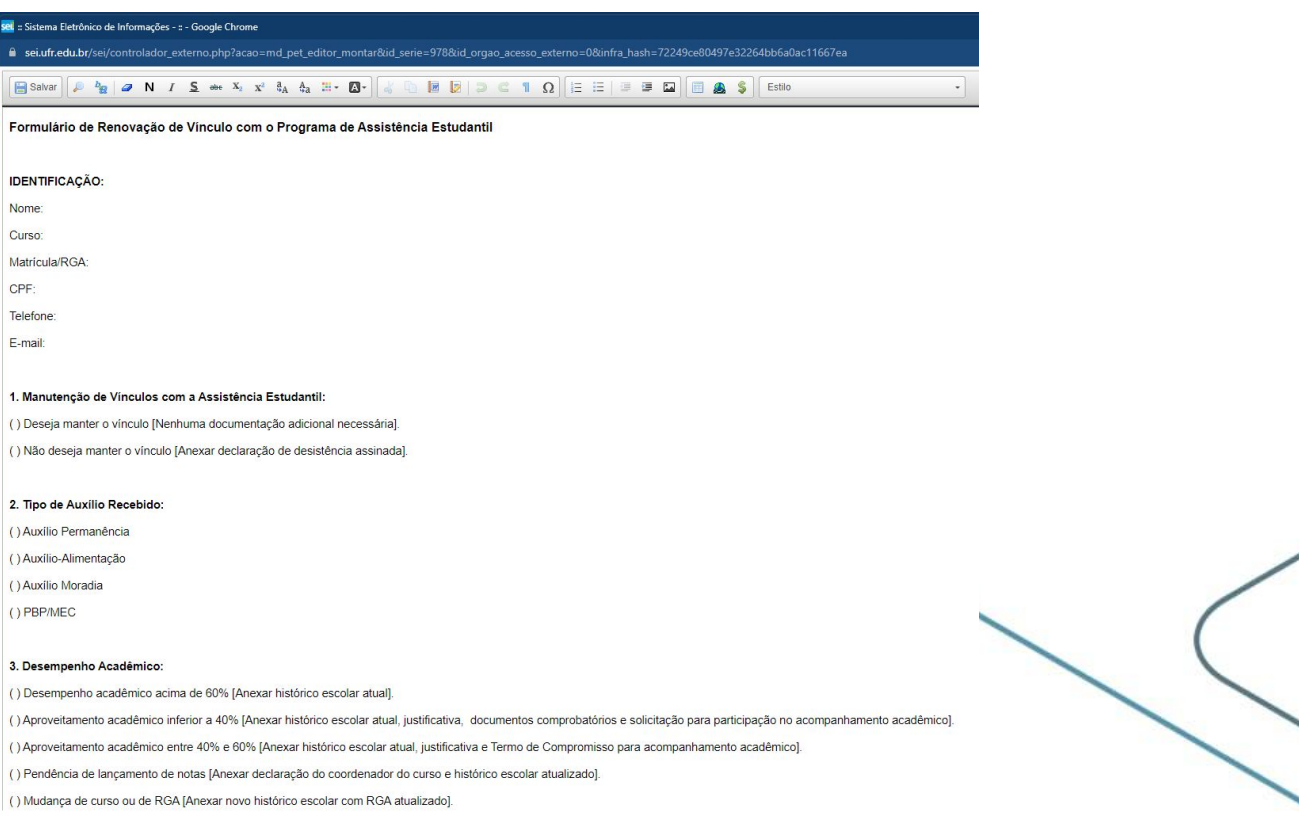

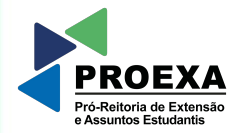

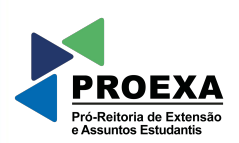

### **6. Anexe os arquivos conforme preencheu o formulário;**

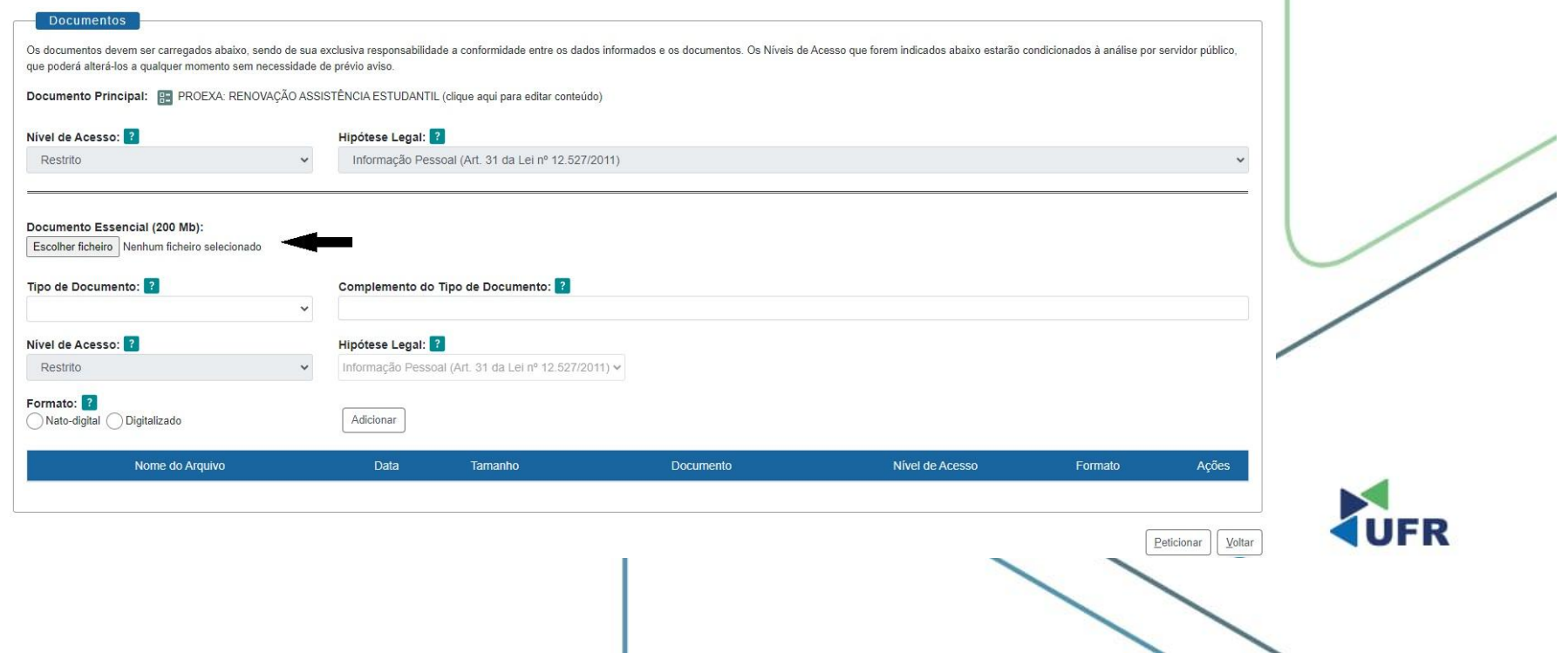

#### **PROEXA** Pró-Reitoria de Extensão

# **7. Adicione os arquivos que anexou; e**

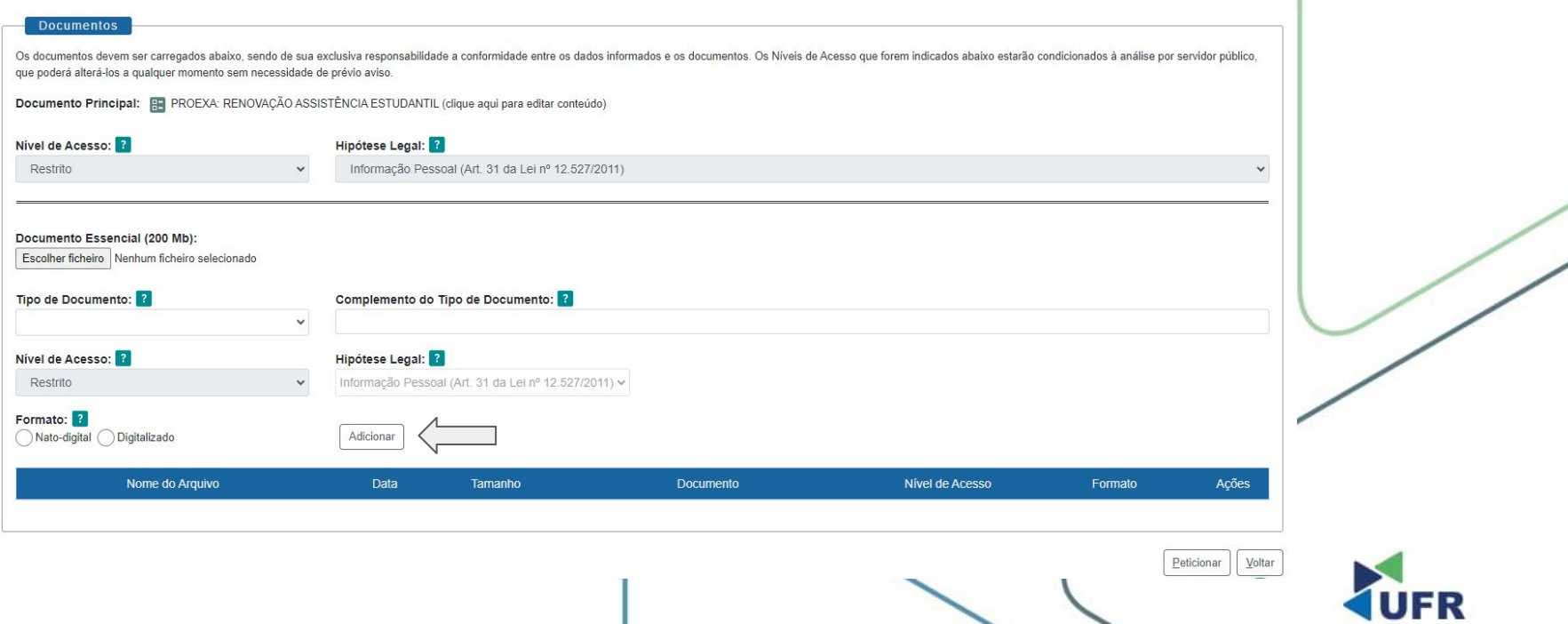

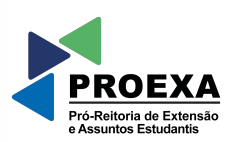

### **8. Clique em 'Peticionar' para confirmar o envio do processo.**

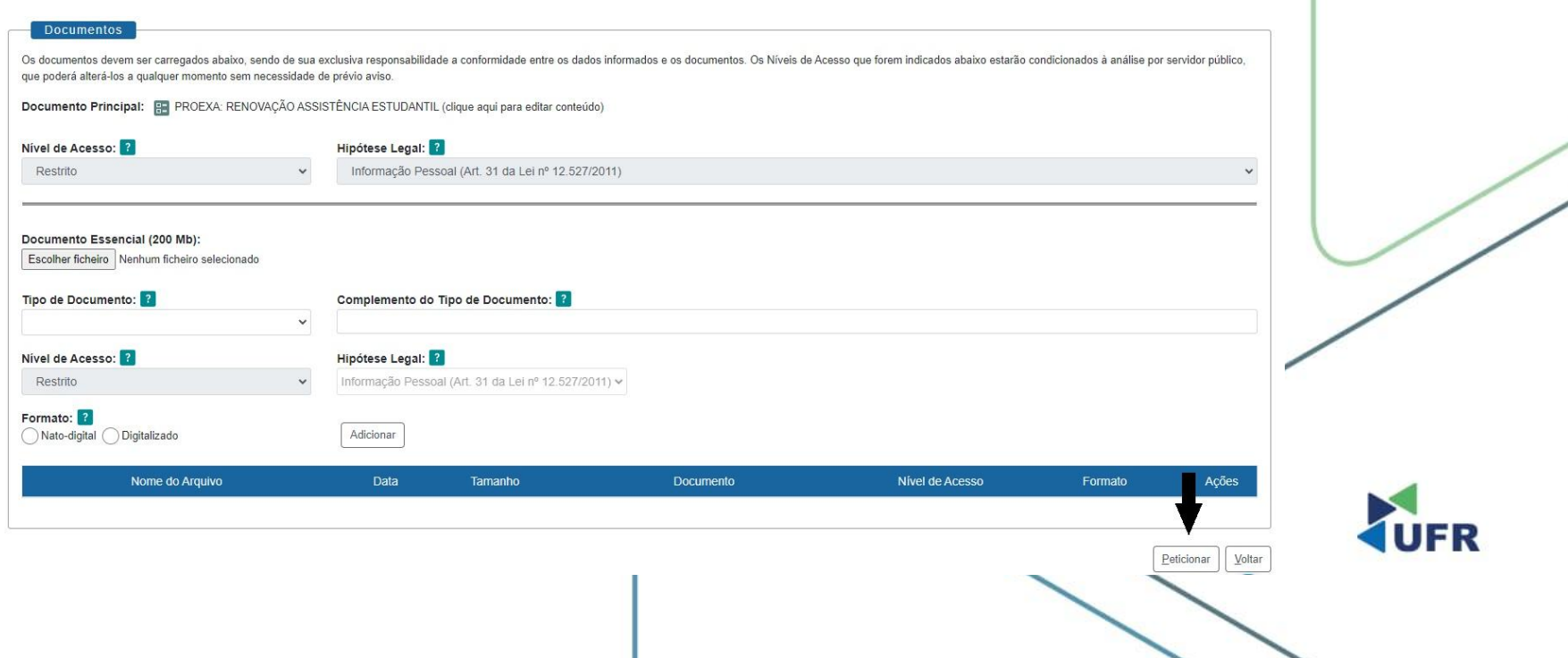